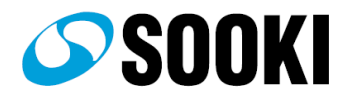

# 接点メール送信システム (SOK-E100/E200) e-MoA

## 取扱説明書

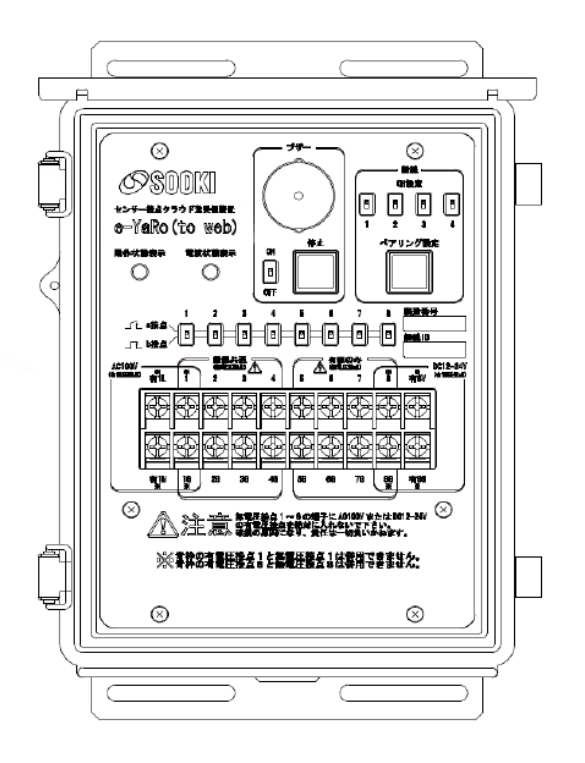

■ 目次

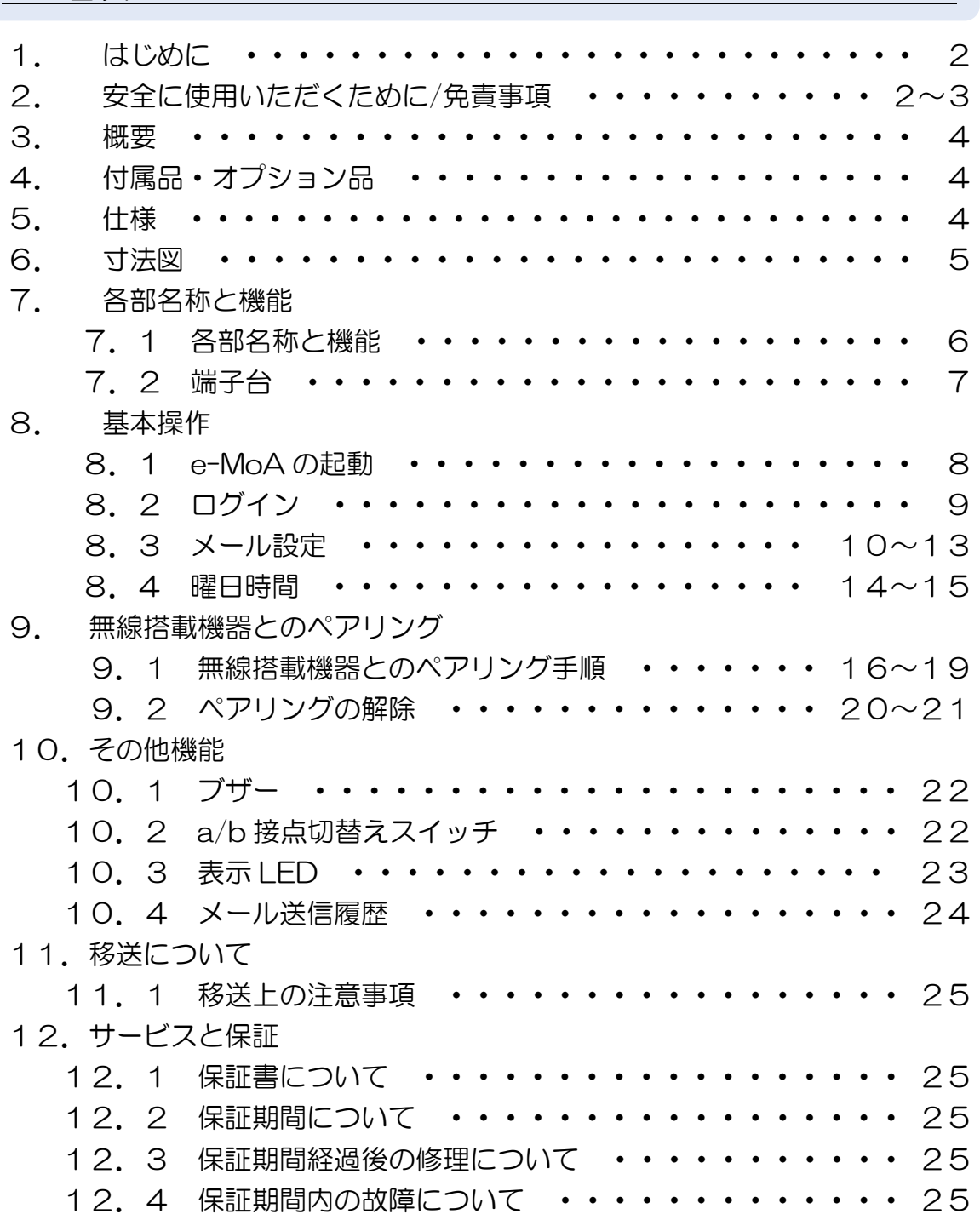

#### ■1. はじめに

このたびは本製品をご購入いただき、誠にありがとうございます。本取扱説明 書をよくお読みいただき、警告事項を必ず守って正しくご使用いただけますよ うお願いいたします。

#### ■2. 安全に使用いただくために

この取扱説明書の表示では、製品を安全に正しくお使いいただき、あなたや他 の人々への危害や財産への損害を未然に防止するために、様々な表示をしてい ます。その表示と意味は次のようになっています。内容をよく理解してから、 本文をお読みください。

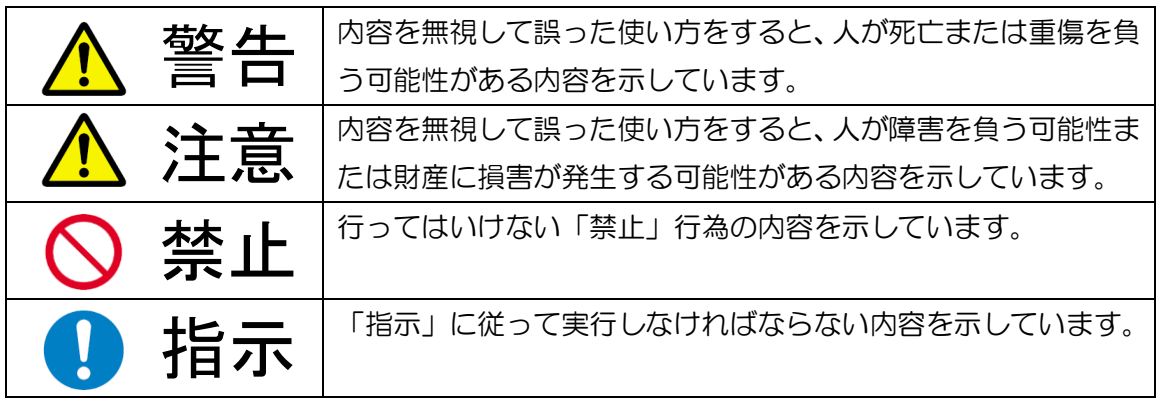

警告

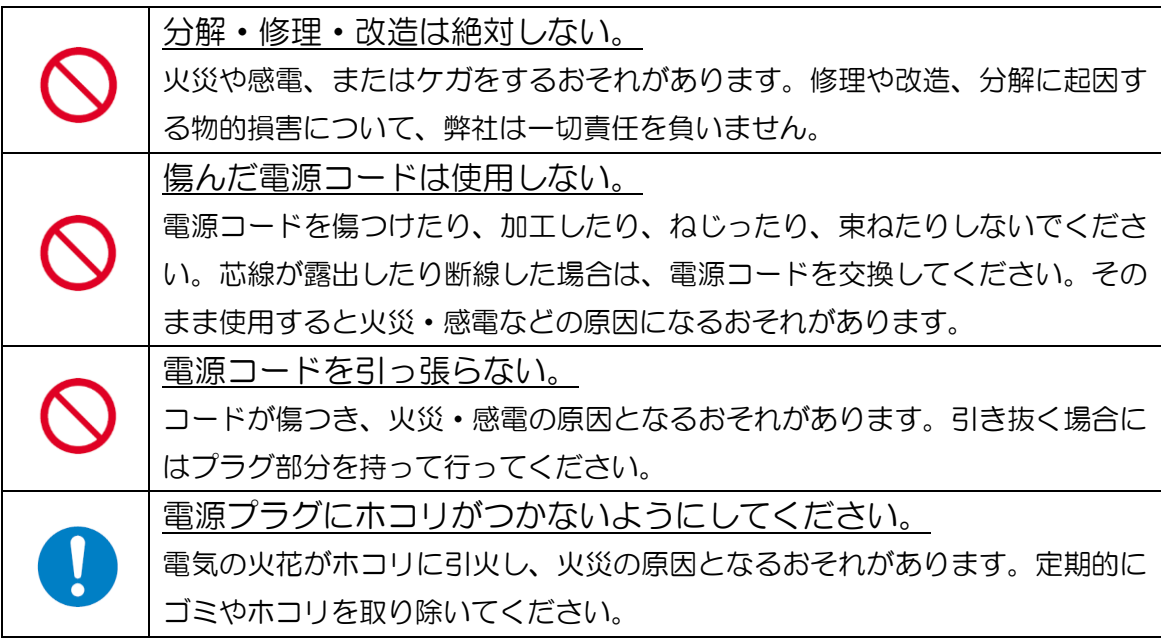

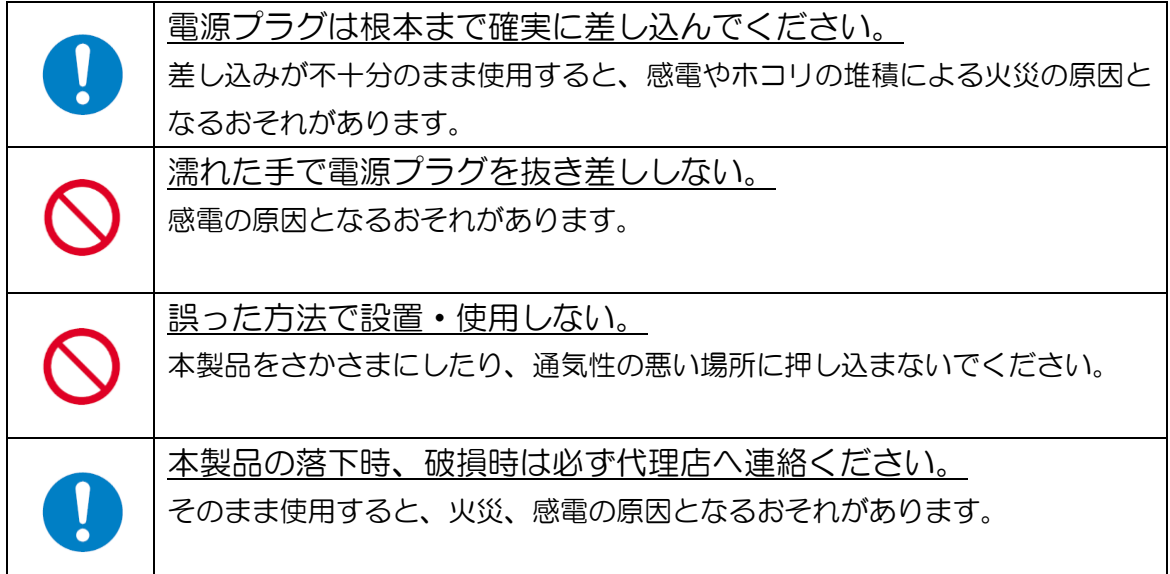

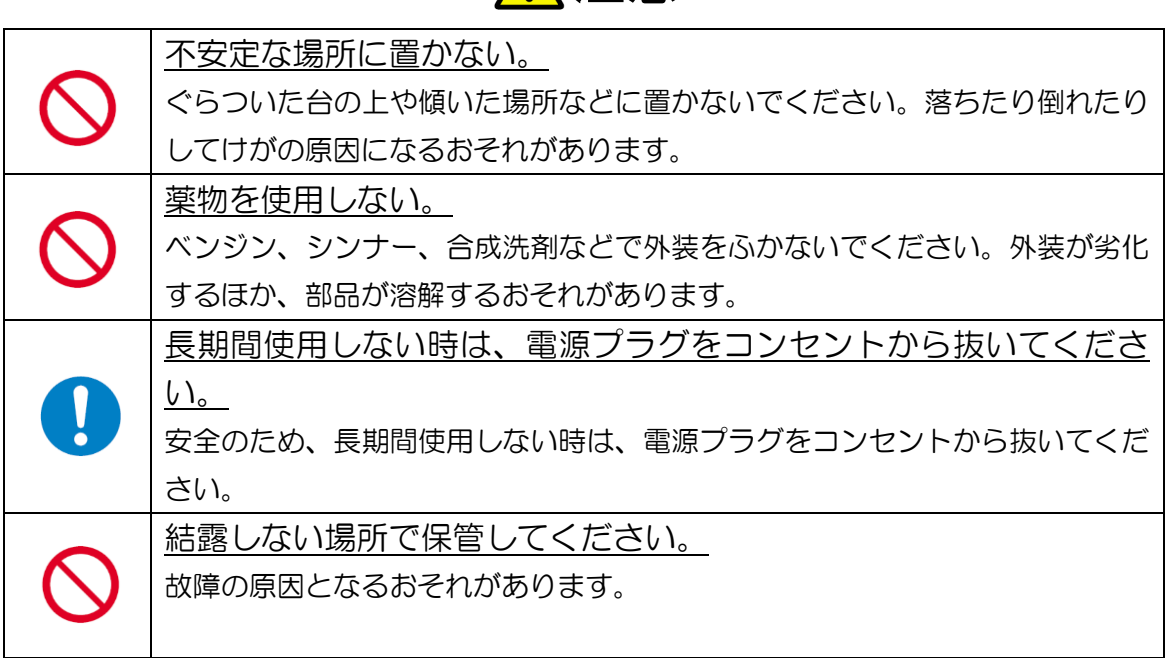

# 注意

## 免責事項

本取扱説明書の記載内容を守らなかったことにより生じた損害や、故障等の使 用不能の際に生じた損害や逸失利益、またはデータの取得および記録されなか った場合の内容の補償およびこれにより生じ、二次的な損害(事業利益の損失、 事業の中断など)につきましては、当社は一切の責任を負いかねますのであら かじめご了承ください。

本製品は、警報出力付きの各種計測機器と組み合わせることで、警報出力時に 所定のアドレスへ警報メールとして配信することが可能な製品です。

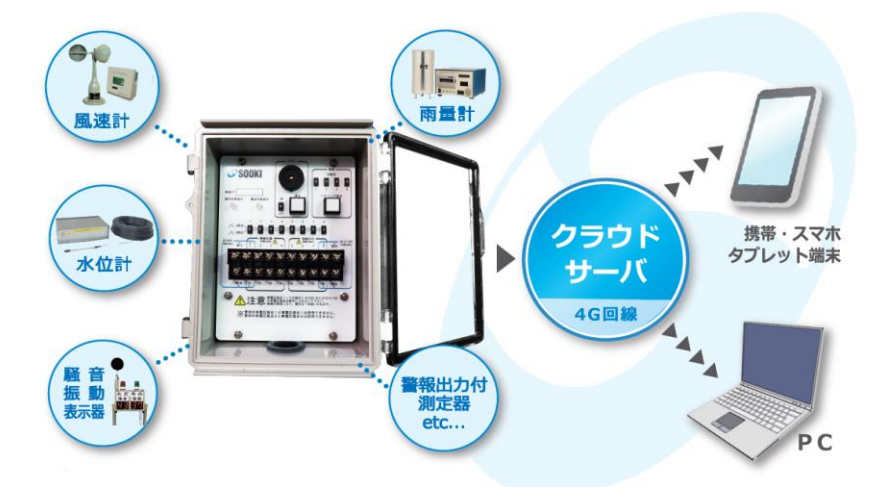

### ■4. 付属品

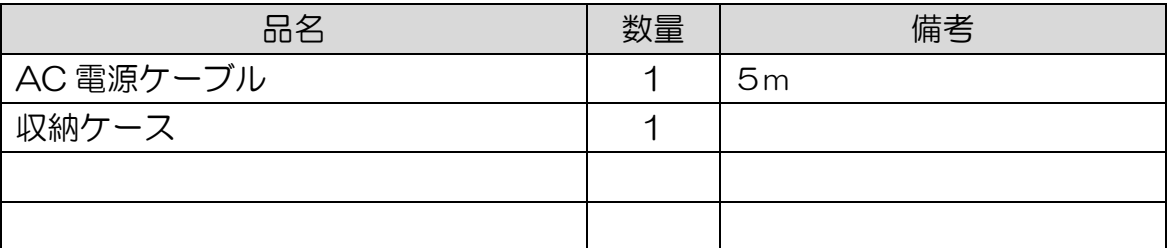

## ■5. 仕様

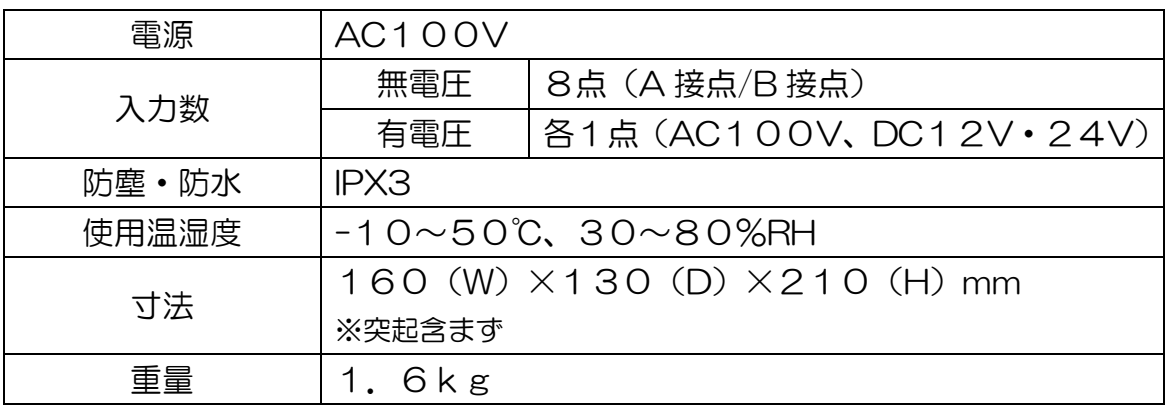

## 6.1 e-MoA 寸法図

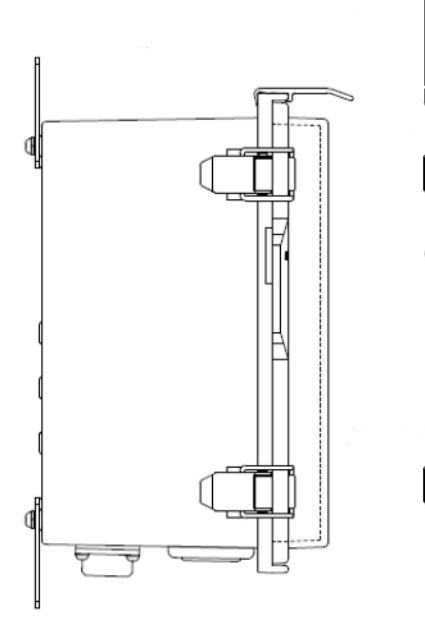

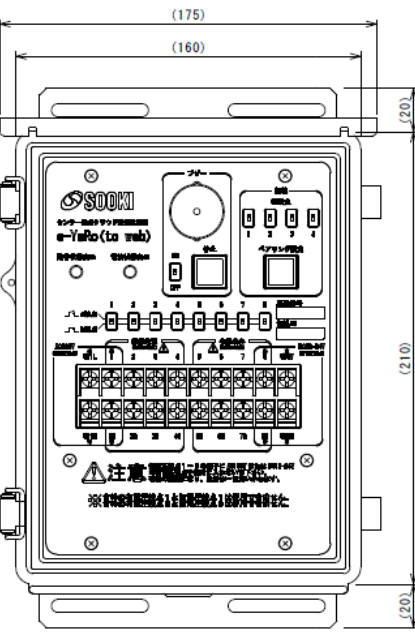

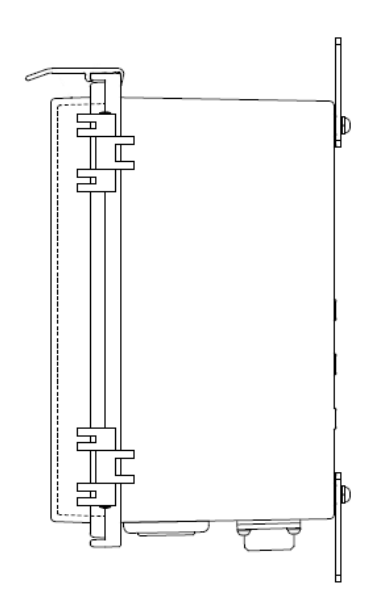

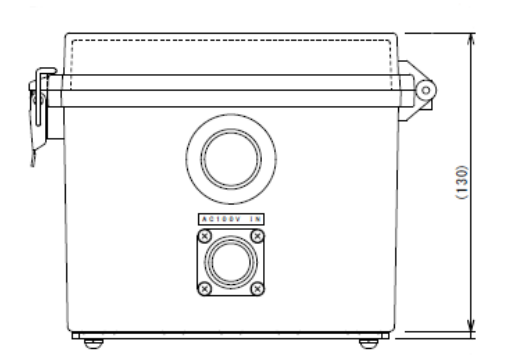

■7. 各部機能と名称

7.1 各部名称と機能

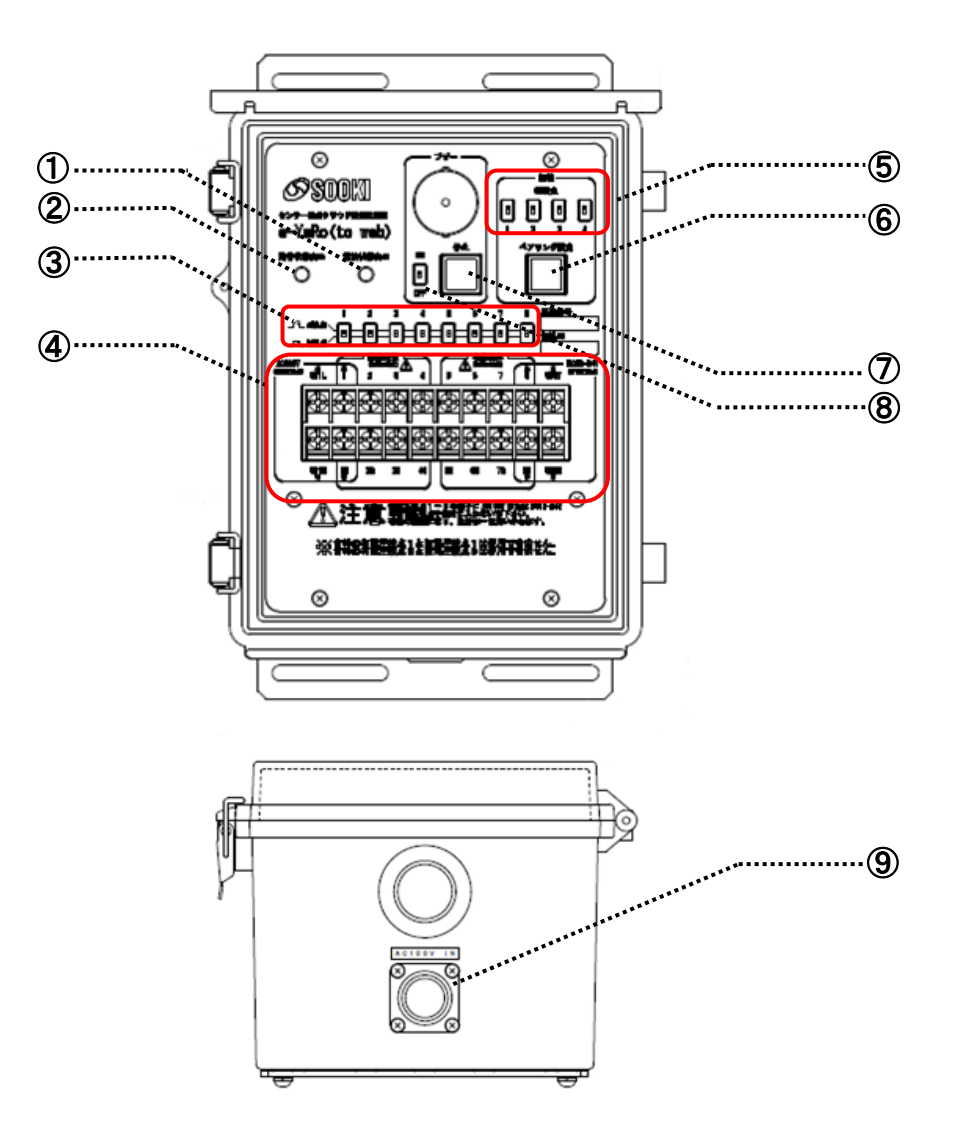

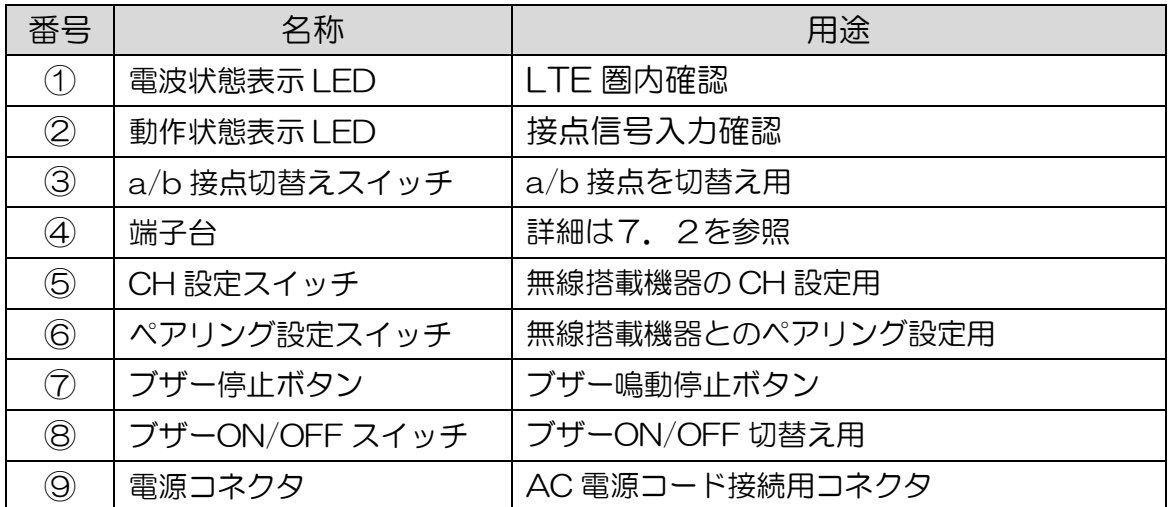

7.2 端子台詳細

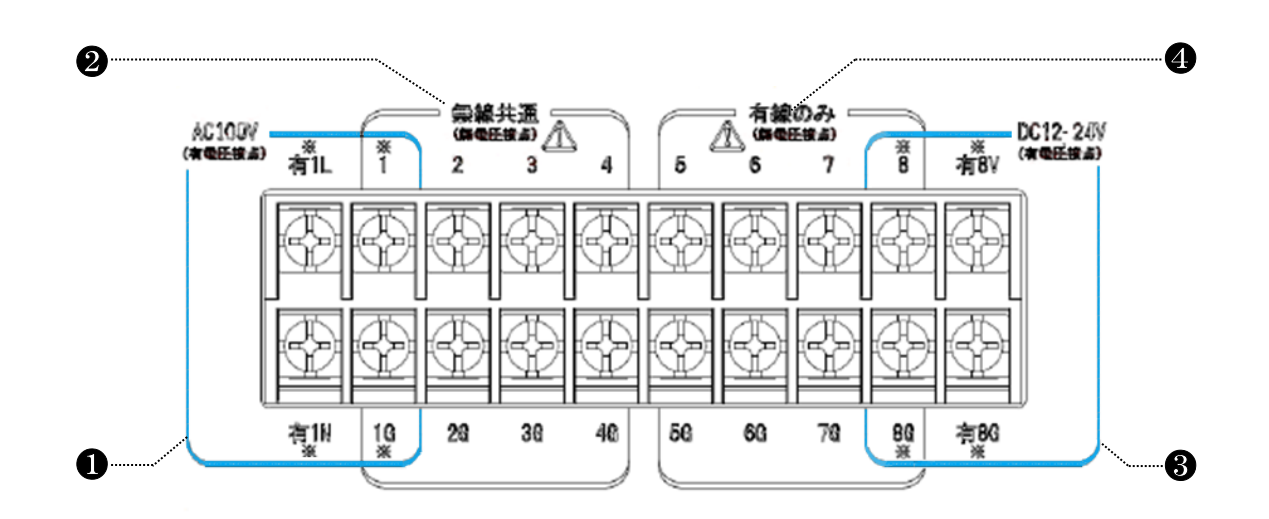

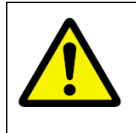

無電圧接点1~8の端子に AC100V または DC12-24V の有電圧接点を 絶対に入れないで下さい。破損の原因になり、責任は一切負いかねます。

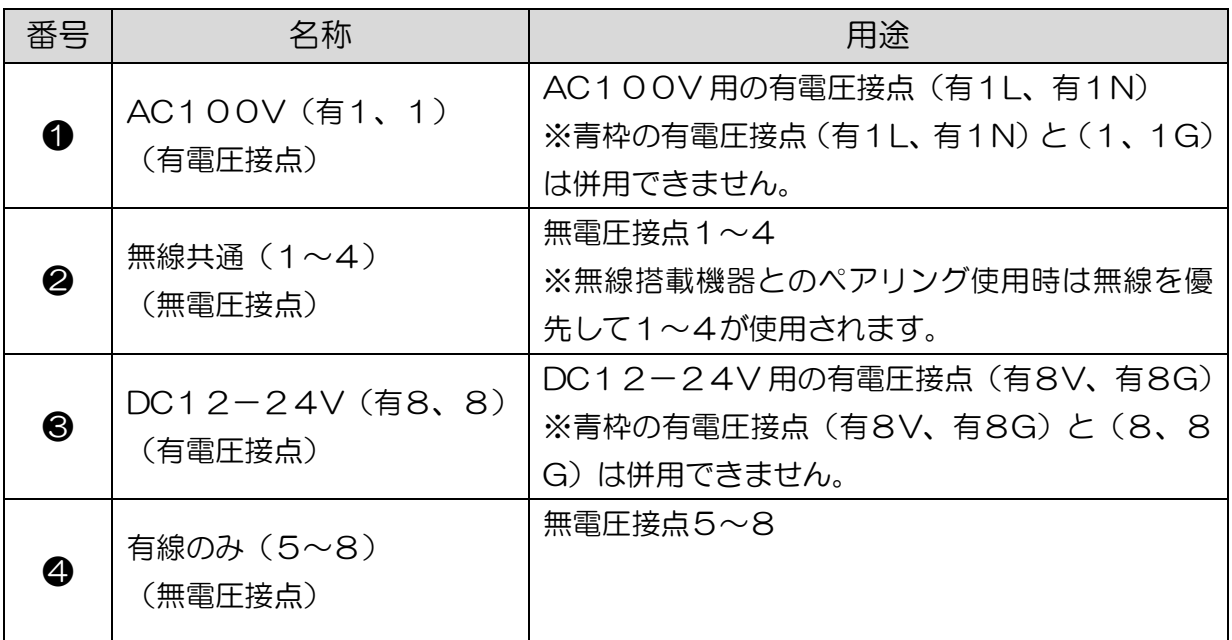

#### ■8. 基本操作

### <u>8. 1 e-MoAの起動</u>

① 電源コネクタに付属の AC 電源ケーブルを接続し電源を投入します。

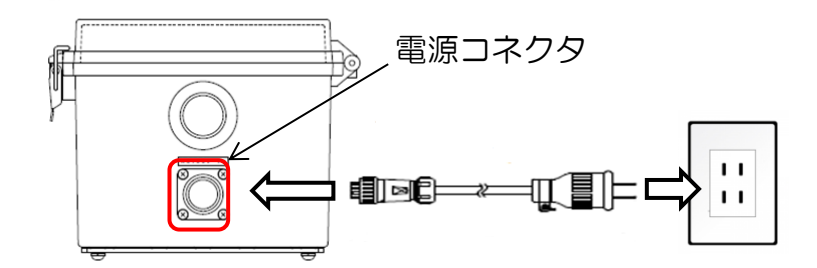

② 電波状態表示と動作状態表示の LED が点灯します。

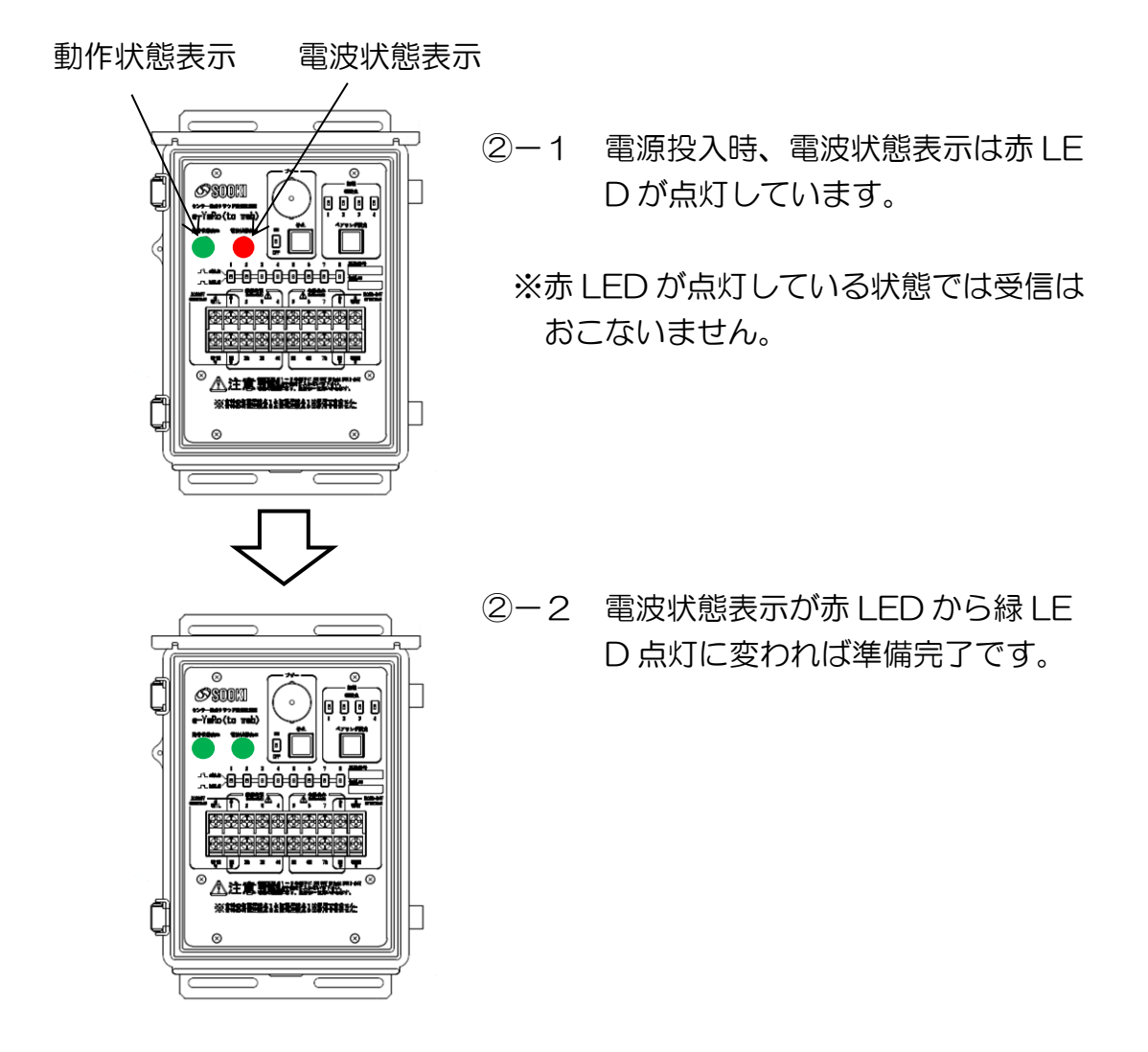

8.2 ログイン

準備

● インターネットエクスプローラー等のブラウザ画面のアドレス入力欄に e-MoAnoURL を入力します。

<http://e-moa2.japanwest.cloudapp.azure.com/Auth/Login>

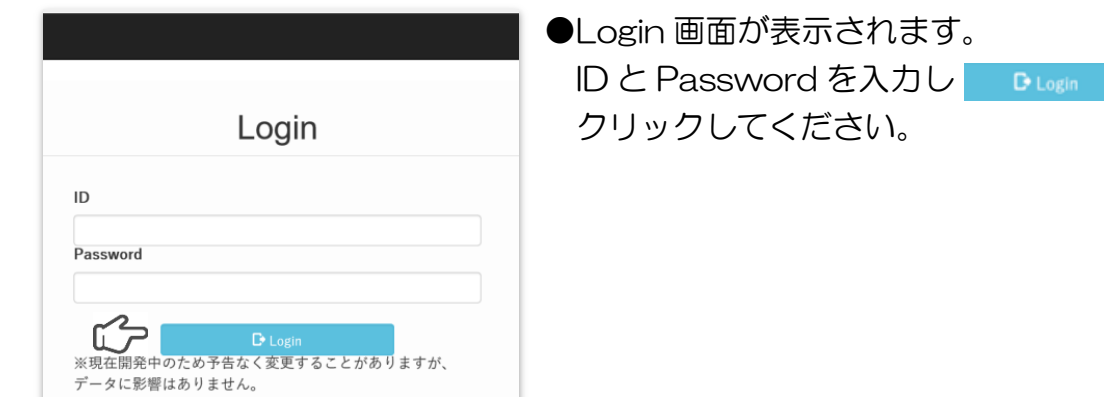

#### 8.3 メール設定

8.3.1 メニュー画面のメール設定をクリックしてください。

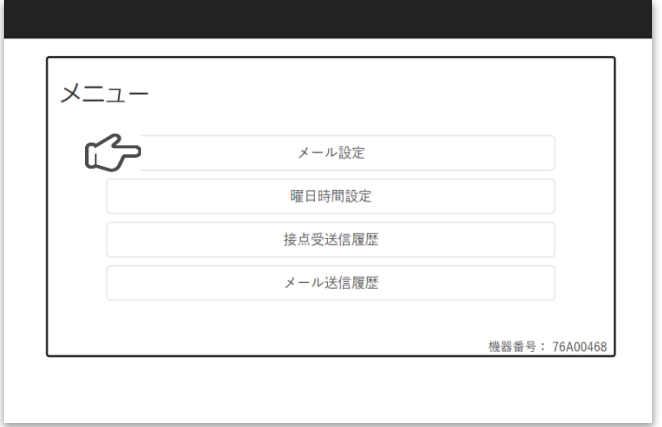

#### 8.3.2 メール設定画面が開きます。

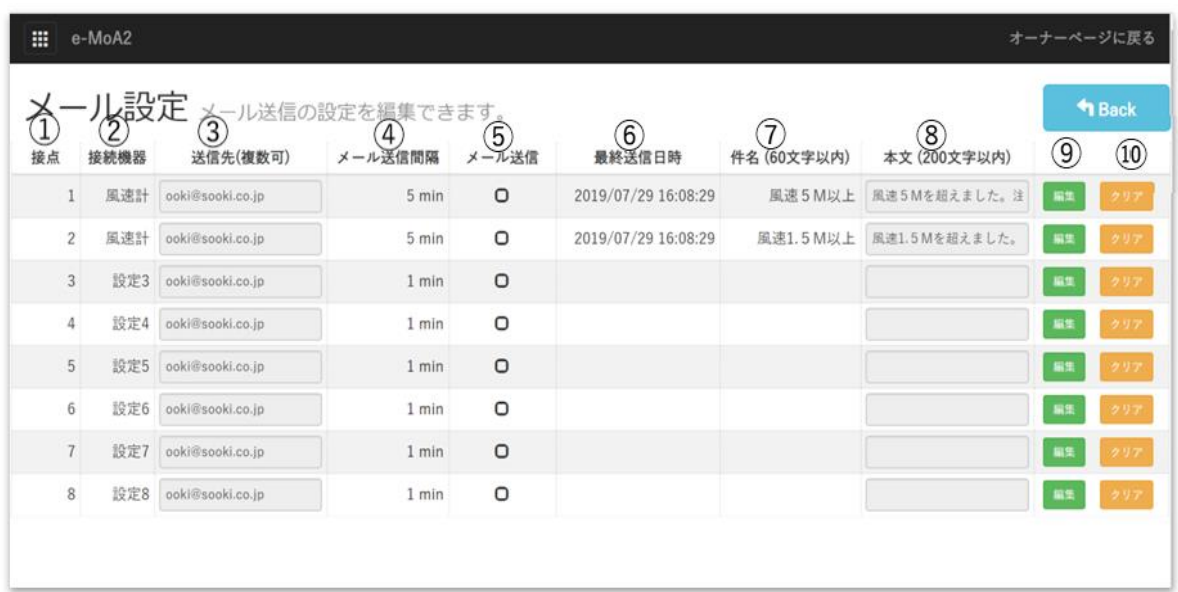

※⑨ 編集 をクリックすることで①~8の入力、設定が可能となります。

8.3.4

メール設定画面、➀~⑩の機能説明

① 接点 端子台の番号が表示されています。

#### ①-1 接点の番号がそれぞれ端子台番号に対応しています。

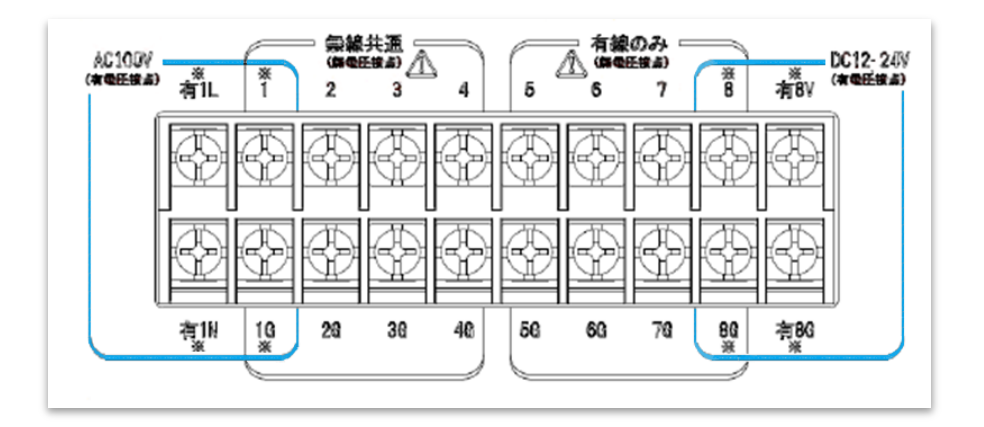

- ①-2 それぞれの接点に接続されている機材からの接点情報を 受信し、送信先に設定した宛先にメールを送信します。
- ② 接続機器 接続している機器名などの入力できます。
- ③ 送信先(1接点につき宛先を8件設定可能) 接続機器より接点情報を受信時のメール送信先を設定できます。

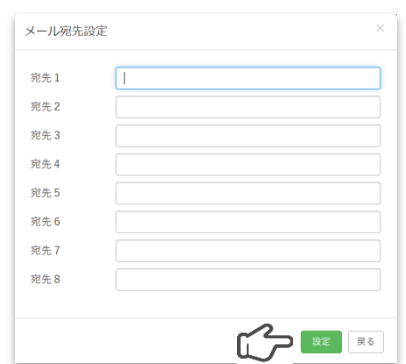

③-1 送信先をクリックします。メール宛先設定が開きます。

- 3-2 宛先のアドレスを入力後 ※ェ をクリックし確定 してください。
- ④ メール送信間隔(初期設定1min) 接点情報を受信しメール送信をおこなった後、次にメール送信を おこなうまでの時間が設定できます。
- ④-1 送信後、⑤メール送信済が☑になり設定した時間中は ☑は外れません。☑の間は接点情報を受信してもメー ル送信はおこなわれません。設定時間が経過した時点 で☑が外れメール送信可能となります。
- ④-2 0もしくは-以下を設定した場合は一度メール送信を おこなった後メール送信済が☑になりますがその後は 手動で☑を解除しない限りメール送信はされません。
- ⑤ メール送信済 ④メール送信間隔で設定した時間の間☑がはいりメール送信がで きません。 ※手動で☑の解除は可能です。
- ⑥ 最終送信日時 接点からメールを送信した最終日時
- ⑦ 件名(60文字以内) 送信されるメールの件名

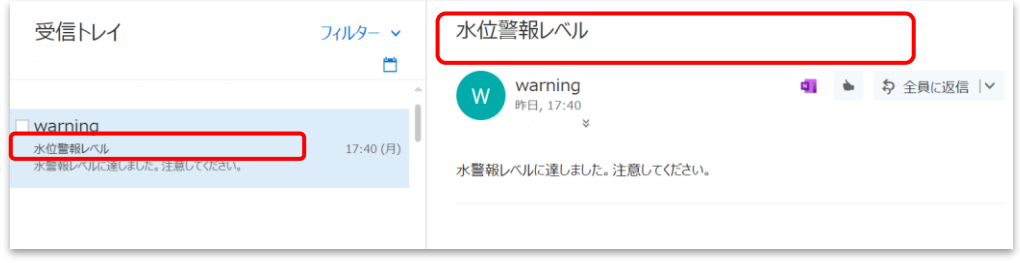

 ⑧ 本文(200文字以内) 送信されるメールの本文

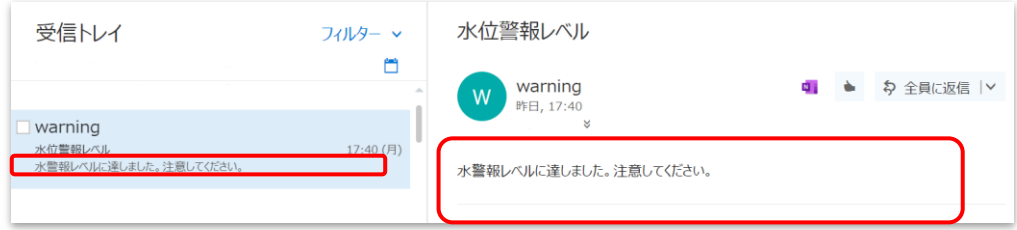

⑨ 編集/保存/更新

■■■■ をクリックすることで①~8の入力、編集が可能となります。 クリック後は 編集 から 保存 に変わります。

\*\* をクリックで更新の確認が表示されますので \*\*\*\* か \*\*\*\* のどちらか選択し編集は完了です

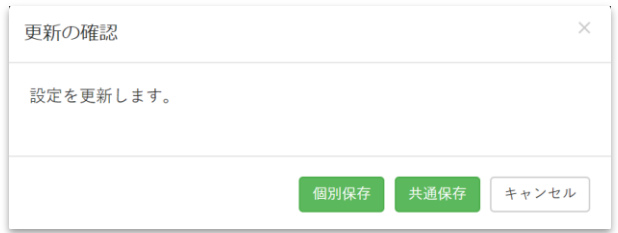

個別保存:入力した行が保存されます。

 共通保存:入力した行の情報が設定1~8すべてに反映され保存 されます。(接続機器は除きます)

⑩ クリア/取消

 をクリックすることで対応している行の情報が全て消去され ます。

■ 「編集」をクリックすると クリア が 取消 に変わります。編集作業を 途中で終了する場合 ■ をクリックすることで編集前の状態に戻り ます。

- 8.4 曜日時間設定
	- 8.4.1 メニュー画面の曜日時間設定をクリックしてください。

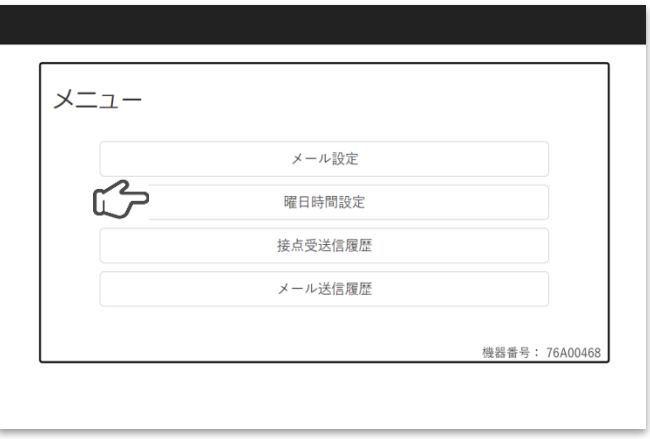

8.4.2 曜日時間設定画面が開きます。 本画面で表示されている設定が現在のメール送信の日時設定です。 ※初期設定:曜日全て☑、開始 00 時~24 時

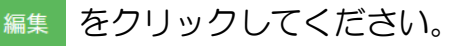

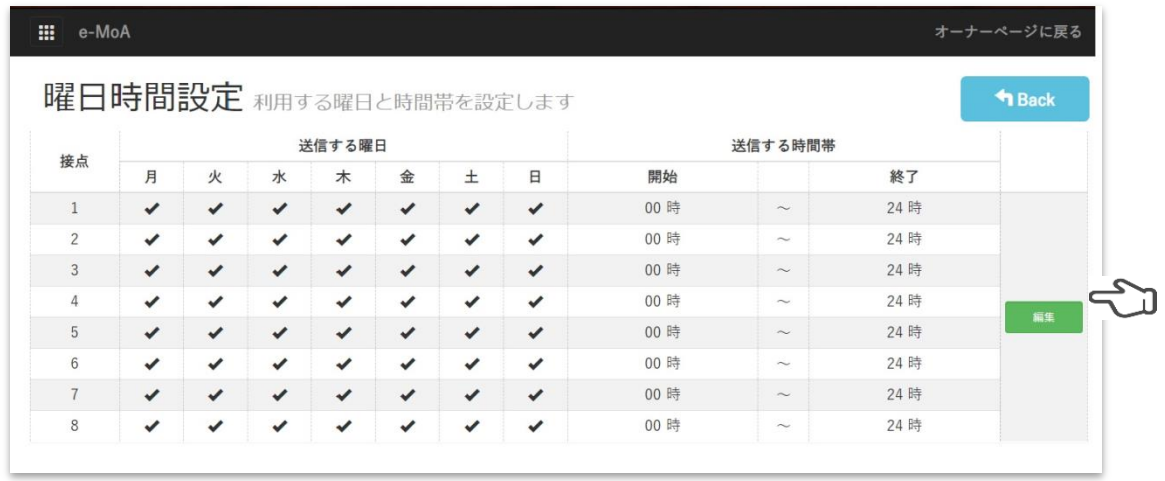

8.4.3 編集画面が開きます。

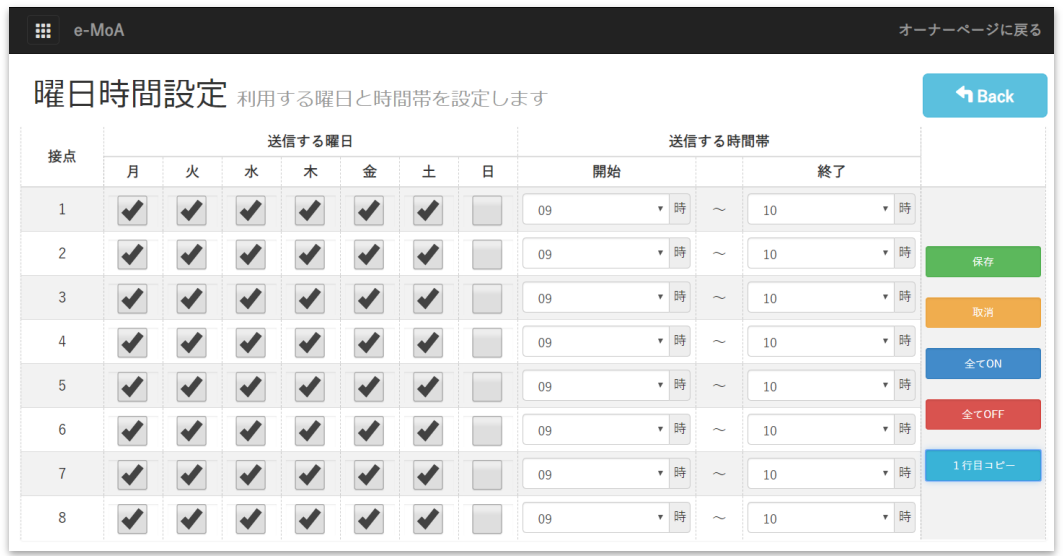

 ➀ 接点の番号がそれぞれの端子台番号に対応しています。 使用する接点の「送信する曜日」に☑をいれ「送信する時間帯」 に開始~終了時間を入力することで、接点入力時のメール送 信の曜日時間設定となります。

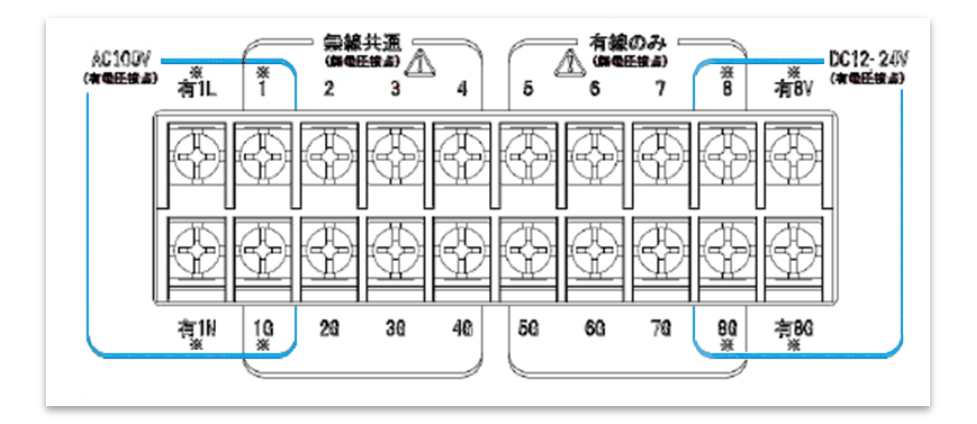

 ② 各機能説明 • • • • • 保存:条件設定を保存する。 • | 下 | 取消:入力条件を取消す。 ・ 全て ON :送信する曜日を全て☑にする。 ・ 全て OFF:送信する曜日を全て□にする。 1個コピー:1行目の設定 (接点1) を2~ 8行目以降にコピーする。

■9. 無線搭載機器とのペアリング

## 9. 1 無線搭載機器とのペアリング手順

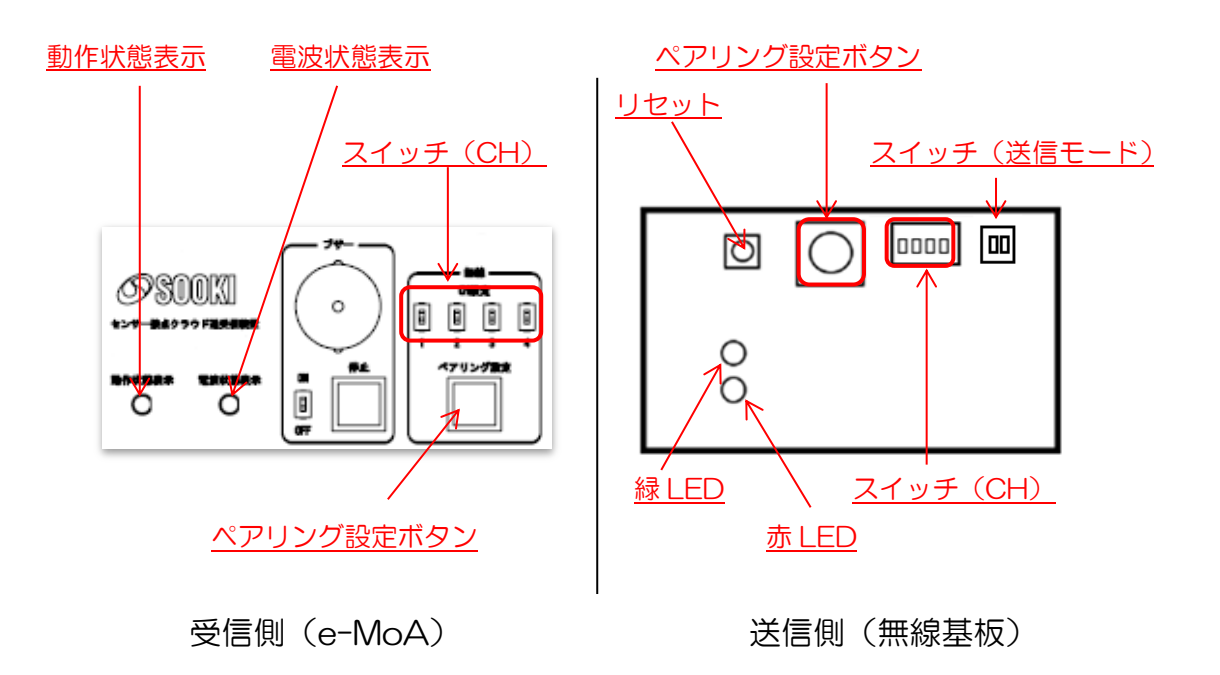

- ① 送信側と受信側のチャンネル設定を、スイッチ(CH)を使用し同一 チャンネルに設定します。
- ・チャンネル設定表(初期設定36ch)

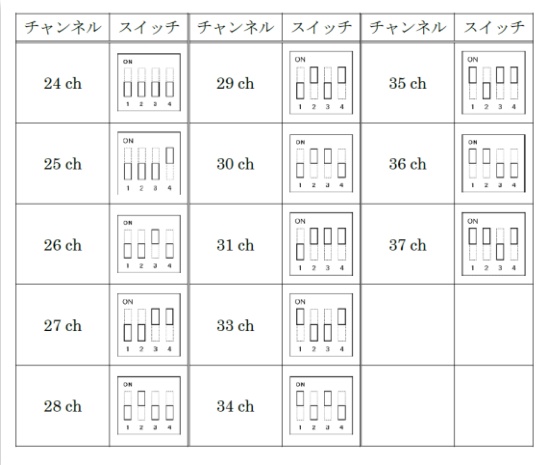

② スイッチ(送信モード)で送信モード設定を行います。

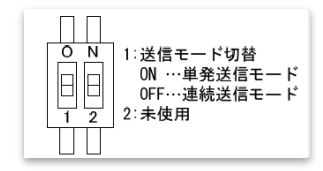

〜 1:<sub>送信モード</sub> 単発送信モード:入力変化時のみ送信<br>回回 ㎝ ::<sub>単発送信モード</sub> 単発送信モード:入力 ON の間、送信 連続送信モード:入力 ON の間、送信を継続

③ 電源投入時状態

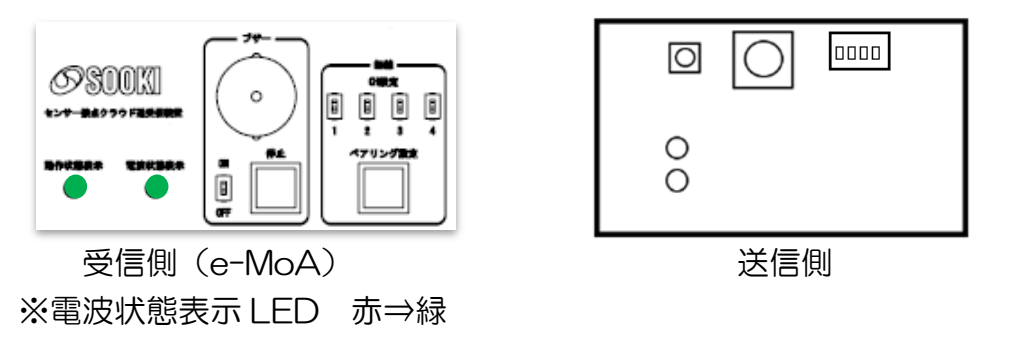

④ 受信側と送信側の無線ユニットのペアリング設定ボタンを長押しし ます、受信側、送信側ともに赤、緑 LED が点灯し送信モードになり ます。

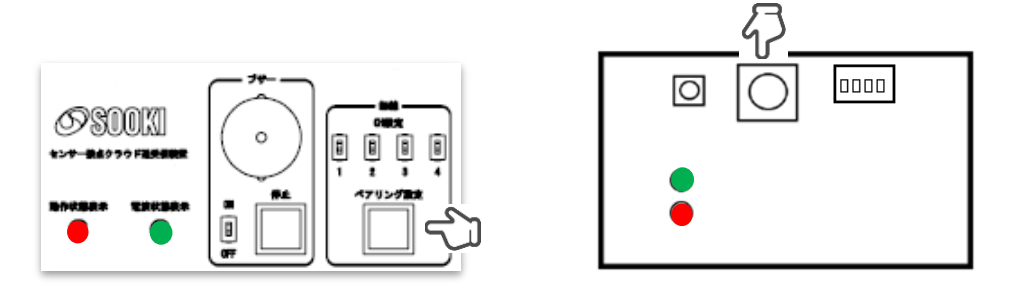

 ⑤ 送信側のペアリング設定ボタンを押します。緑 LED が消灯し受信モ ードになります。

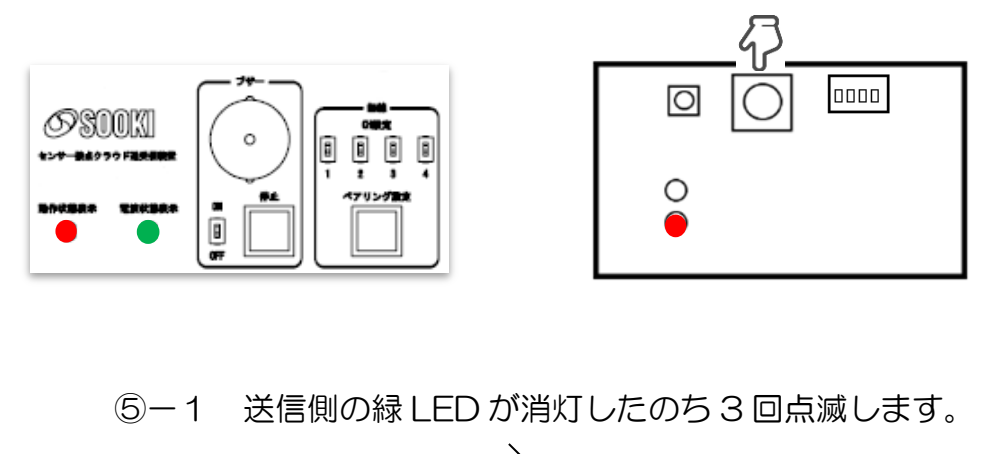

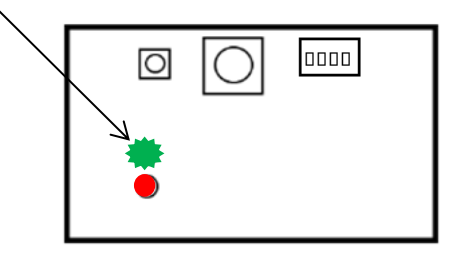

⑤-2 送信側の緑 LED が消灯します。

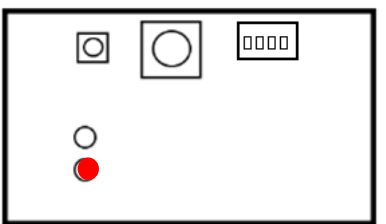

 ⑥ 受信側のペアリング設定ボタンを押します電波状態表示LEDが消灯 し受信モードになります。

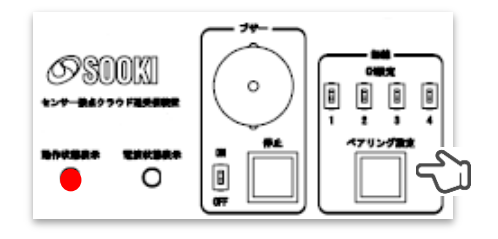

受信側(e-MoA)

 ⑦ 送信側のペアリング設定ボタンを押します。緑 LED、赤 LED を 点灯し送信モードになります。

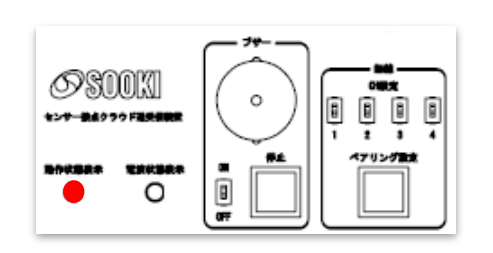

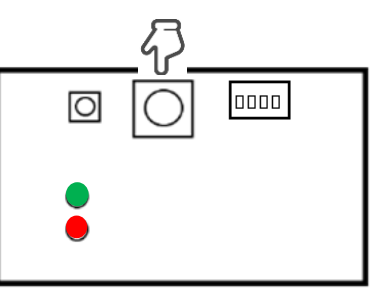

⑦-1 電波状態表示 LED (緑) が 3 回点滅します。 ※すでにペアリングをしていた場合 は 3 回点滅しない場合がありますO

 ⑦-2 受信側の電波状態表示 LED(緑)が消灯し約 1 分後に 動作状態表示 LED、電波状態表示 LED が共に緑に点灯 し受信側 (e-MoA) のペアリングは終了です。

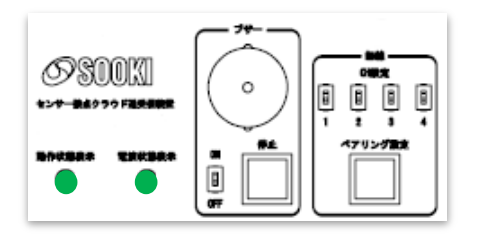

⑧ 送信側のリセットを押します。

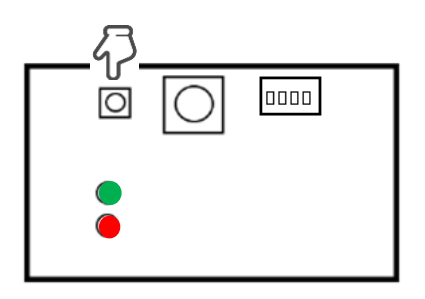

 ⑧-1 緑 LED、赤 LED が消灯し送信側のペアリングは終了 です。

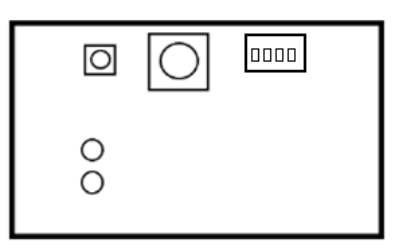

⑨ ペアリング終了状態

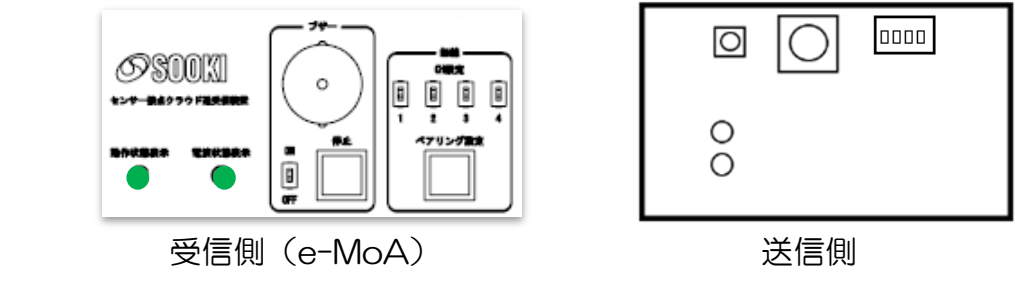

#### 9.2 ペアリングの解除

- ① 受信側
	- ①-1 電源投入後、動作状態表示 LED と電波状態表示 LED の 点灯(緑)を確認します。

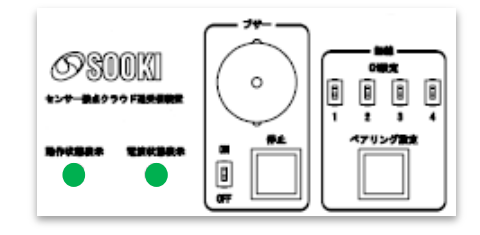

 ①-2 ペアリング設定ボタンを長押しします、動作状態表示 LED が赤点灯となり送信モードになります。

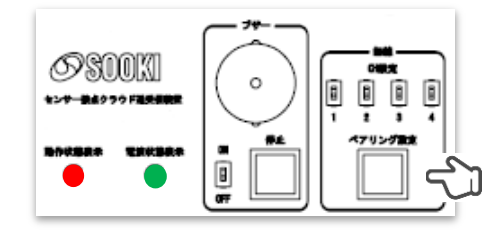

 ①-3 送信モードになったことを確認し再度ペアリング設定ボ タンを長押しします、電波状態表示 LED (緑) が3回点滅 したのち消灯します。

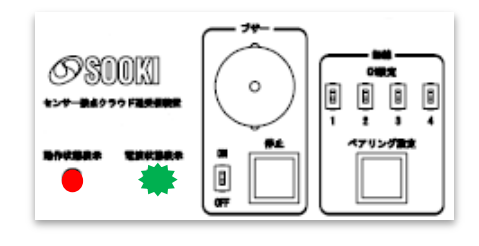

 ①―4 1 分前後で動作状態表示 LED と電波状態表示 LED が緑 になりペアリングの解除終了となります。

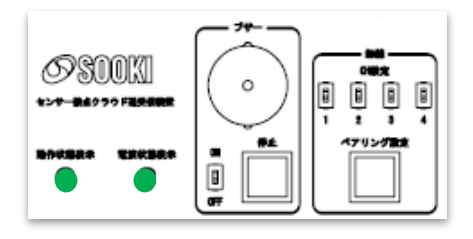

② 送信側

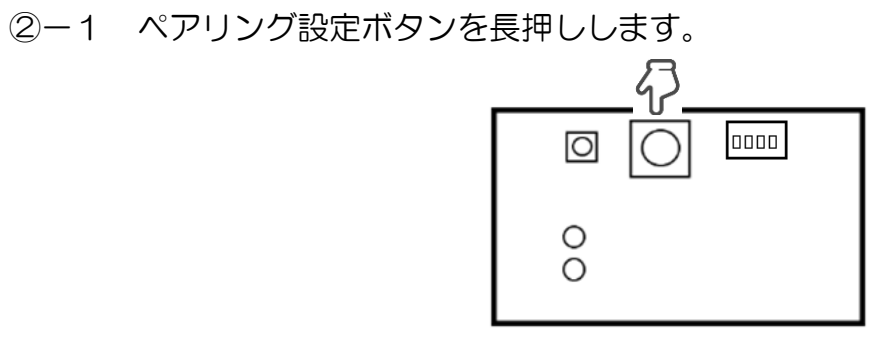

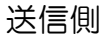

②-2 緑 LED と赤 LED が点灯します。

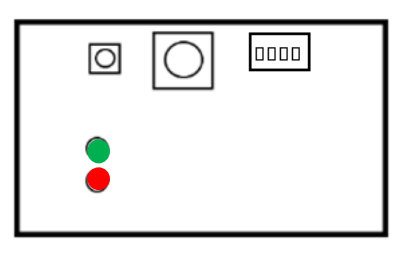

 ②-3 ペアリング設定ボタンを再度長押しします。 緑 LED、赤 LED が 3 回点滅します。

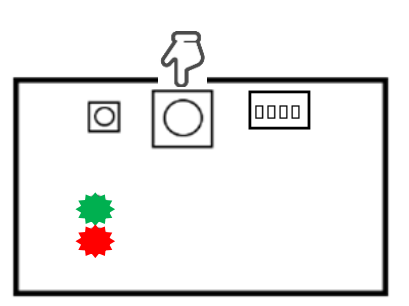

 ②-4 緑 LED、赤 LED が点灯しペアリングの解除終了となり ます。

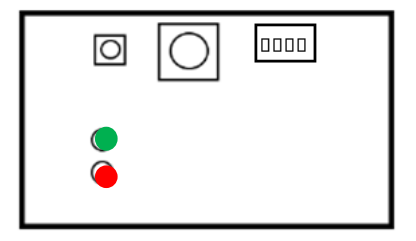

10.1 ブザー

接点情報の受信時にブザーが鳴動します。

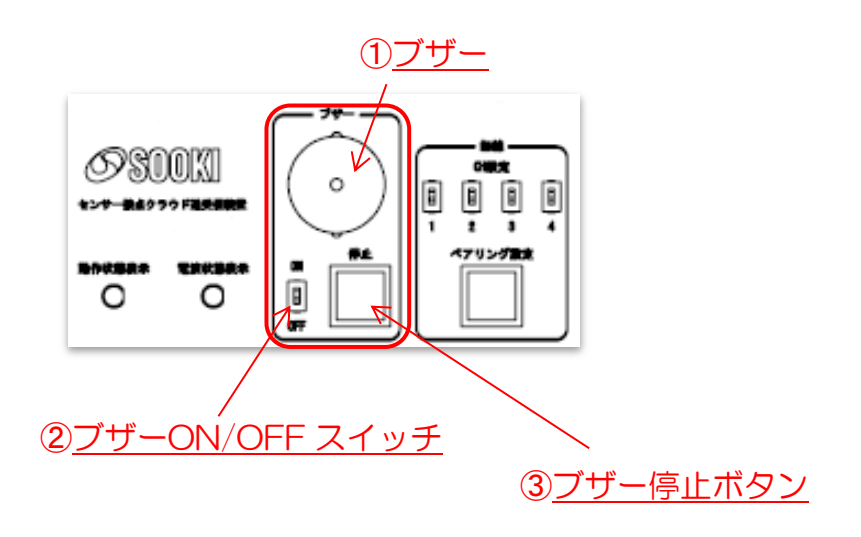

① ブザー ブザーが鳴動します。

- ② ブザーON/OFF スイッチ ブザーの ON/OFF の切り替えができます。 OFF の場合は接点情報の受信時もブザーは鳴動しません。
- ③ ブザー停止ボタン 鳴動しているブザーを停止させます。 ※次の接点情報の受信時ブザーは再度鳴動します。
- 10.2 a/b 接点切替えスイッチ

 a 接点とb接点の切り替えを行うことができます。 切替えスイッチの上の番号が端子台の番号と連動しています。

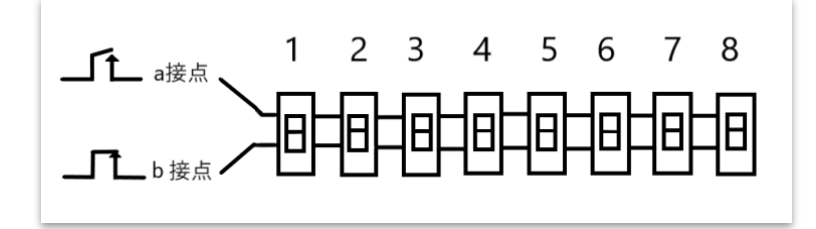

10.3 表示 LED

#### 動作表示状態 LED

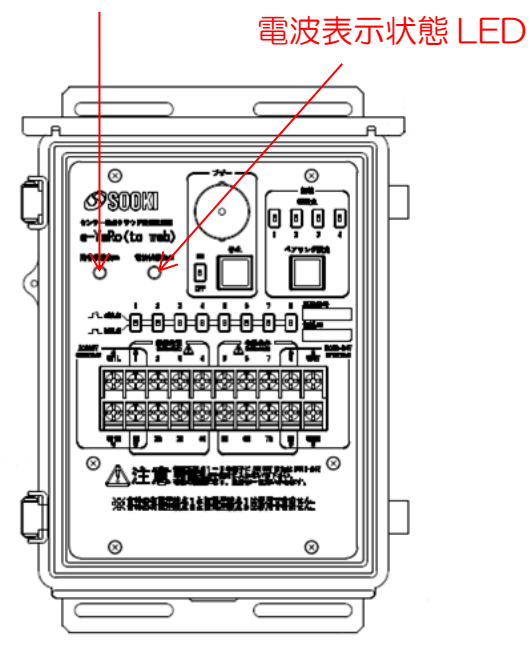

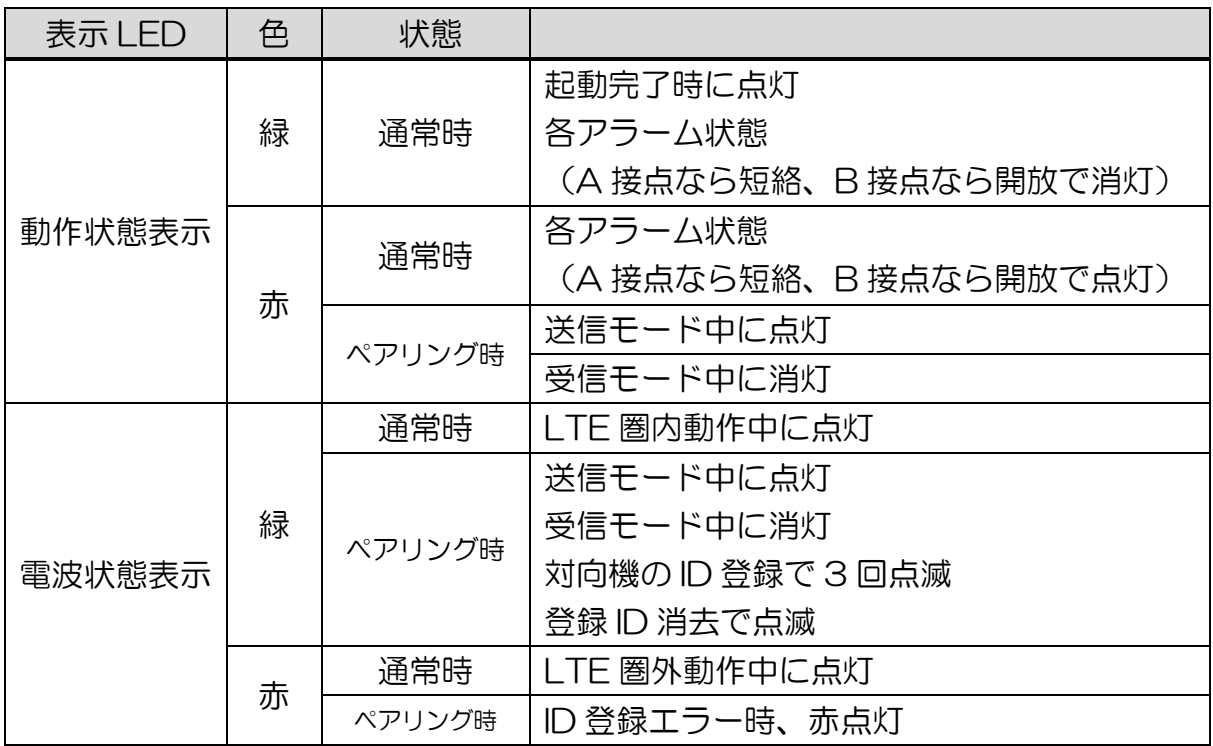

10.4 メール送信履歴

接点毎のメール送信履歴の確認ができます。

① メニュー画面のメール送信履歴をクリックします。

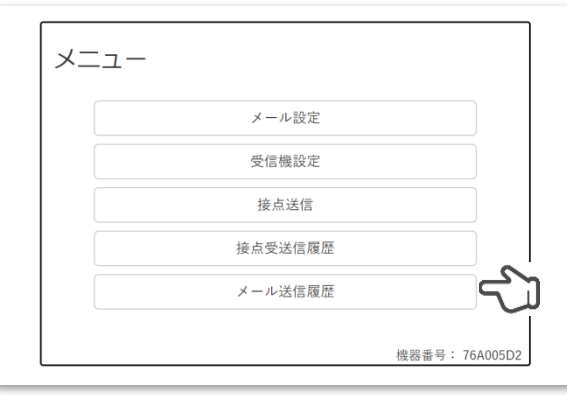

② メール送信履歴が表示されます。

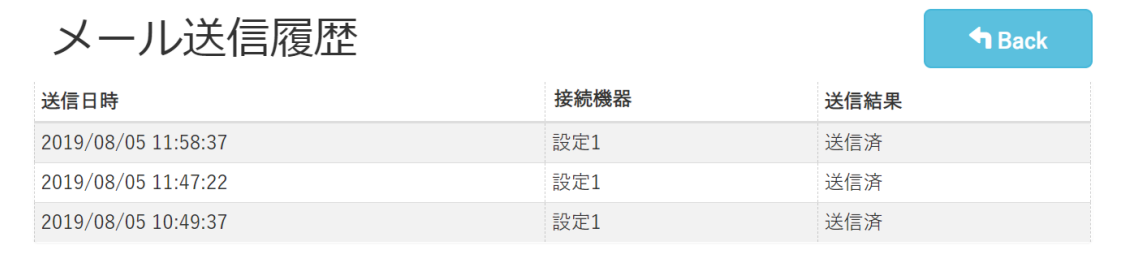

#### 表示項目

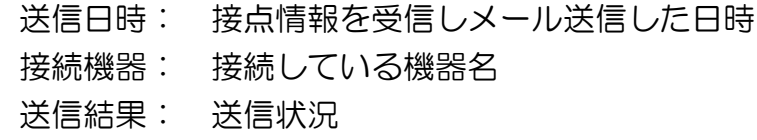

■11.移送について

#### 11.1 移送上の注意事項

本器を移動または輸送するときは、次のことを注意してください。故障 の原因となります。

11.1.1 輸送時には必ず納入時の梱包箱で梱包してください。

11.1.2 本器を移動する場合には必ず電源を抜いてください。

11.1.3 箱を落としたり、転倒させたりしないでください。

11.1.4 箱の上に重量物を重ねておかないでください。

### ■12. サービスと保証

12.1 保証書について

保証書は所定項目への記入が書いてあることを確認のうえ、大切に保管 しておいてください。

12.2 保証期間等について

保証期間は 1 年間です。(消耗品は除く)

12.3 保証期間経過後の修理について

お客様のご要望により有償修理いたしますので、当社窓口へお問い合わ せください。

12.4 保証期間内の故障について

保証期間内に万一故障した場合は、保証書の無料修理規定により修理い たしますので必ず保証書か保証書のコピーを手元に置き、ご連絡ください。

## ご注意

本取扱説明書の内容に関しては将来予告無しに変更することがあります。

接点メール送信システム(SOK-E100) e-MoA

#### 取扱説明書

- 初 版 2019 年 8月 27日
- 第2 版 2020年 6月 1日
- 発行者 株式会社ソーキ 本社 〒550-0005 大阪市西区西本町 1-15-10 辰野西本町ビル 13 階 TEL 0120-856-990 Fax 06-6538-3660

株式会社ソーキ 東京本部 〒104-0033 東京都中央区新川 1-8-6 秩父ビルディング 5 階 TEL 0120-856-991 Fax 03-5117-3521

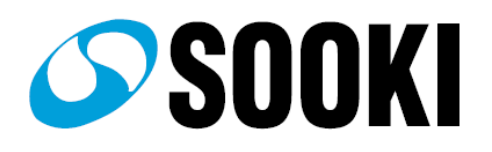